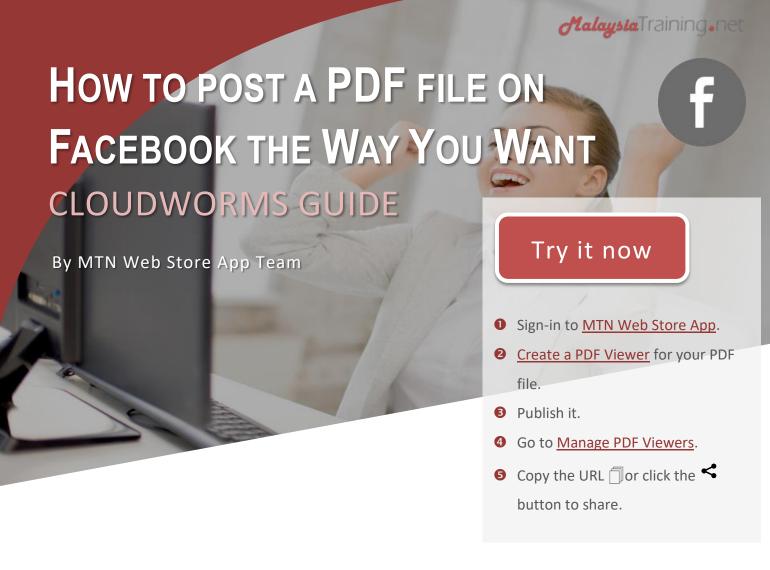

## YOUR GOALS

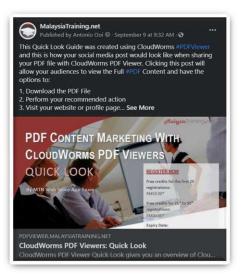

You have lots of PDF files that you want to share on Facebook, but you also want your **custom image banner** to appear on your post. When the users click on your post, you want them to view your PDF content, take immediate action, such as contact you, fill up your online form, or download the PDF file. You do not want the users to view just the enlarged image of your banner when they click on the post.

#### **PRE-REQUISITES**

This guide assumes that you've registered for your **MTN account** and have access to the **MTN Web Store App**. If you've not done so, you can <u>register here for free</u>.

# STEP 1: CREATE YOUR PDF VIEWER

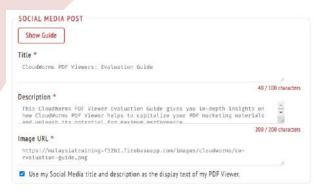

- Go to MTN Web Store and <u>sign-in to MTN</u> <u>Web Store App</u>. If you've already signed-in click Go to App.
- On the Quick Start homepage, click Create PDF Viewers.
- On the Create PDF Viewer Page, copy and paste your PDF URL, it can be from your web server, Google Drive, Dropbox, or OneDrive.
- Be sure to define how you want your social media post to be under the Social Media Post section. Your custom image banner URL can from your web server, Google Drive, Dropbox, or OneDrive as well.
- 5. Click Publish.

#### STEP 2: SHARE YOUR PDF VIEWER

- 1. Click **Home** and go back to **Quick Start** homepage if you're not already there.
- On the Manage PDF Viewers Page, click the share icon < to share, then choose Facebook. If your preferred social network does not show here, close it and click the copy URL icon ☐ instead, then paste the URL on your social media post, e.g. Instagram.

| Manage PDF Viewers                                                                                              |        |         |                   |       |
|----------------------------------------------------------------------------------------------------|--------|---------|-------------------|-------|
| Back Home                                                                                                    |        |         | Create            | e new |
| IY PDF VIEWERS                                                                                                  |        |         |                   |       |
| Show Guide                                                                                                    | 0      |         | ~                 | e.    |
| O CloudWorms PDF Viewers: Evaluation Guide O User Guide: Microsoft Word Training Brochure Templates Pro Edition | 6<br>G | Copy UF | a. 💍              | e.    |
| CloudWorms PDF Viewers: Quick Look                                                                              | 6      | >       | $\langle \rangle$ | l.    |
| ©2011-2021 OTK Web Solutions. All rights reserved.                                                              |        |         |                   |       |

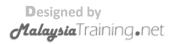

## ABOUT MALAYSIATRAINING.NET

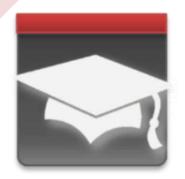

Established since 2011 Owned & developed by OTK Web Solutions

#### MALAYSIATRAINING.NET (MTN)

MalaysiaTraining.net (aka. Malaysia Training Network, MTN) is owned and developed by OTK Web Solutions, a registered web development company in Malaysia. It's founded by Antonio Ooi, who was a former software architect of many MNC and public listed software companies. He is also a Microsoft Certified Trainer and used to be involved in the IT training industry.

The goal of MTN is to help improving the knowledge and skill level of local Malaysian citizens by helping all available high quality short courses around the country to be easily discoverable by those who are willing to learn or improve their employees' productivity and working attitude. The founder believes that a healthy and enlightened mind plays a very important role to achieve a sustainable country, may it be economically, socially, or even politically. How the national image appears in the eyes of the world reflects the people quality of the country as a whole, because a nation built by people, not by nature.

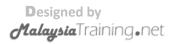